## **INSTALACION DE PREVISUALIZADOR - Módulo EE GDE**

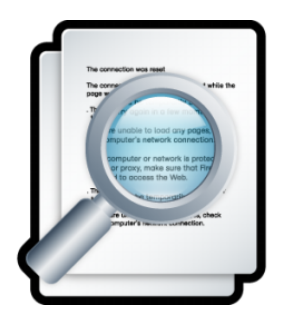

**Para poder previsualizar todos los documentos incluidos en las órdenes de un Expediente Digital en GDE, se deberá instalar una EXTENSIÓN y CONFIGURAR EL NAVEGADOR como se especifica a continuación:**

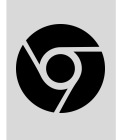

Navegador

GOOGLE **CHROME** 

**Actualizar última versión**

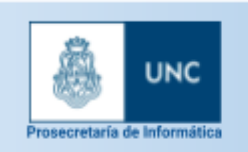

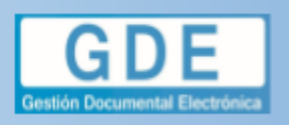

EE GDE - EXTENSIÓN<br>PREVISUALIZADOR

## En el caso de contar con la versión anterior del previsualizador, proceder a desinstalarlo, siguiendo estos pasos:

1. Desde el menú de acciones de Chrome, seleccionar **Extensiones >> Gestionar extensiones**

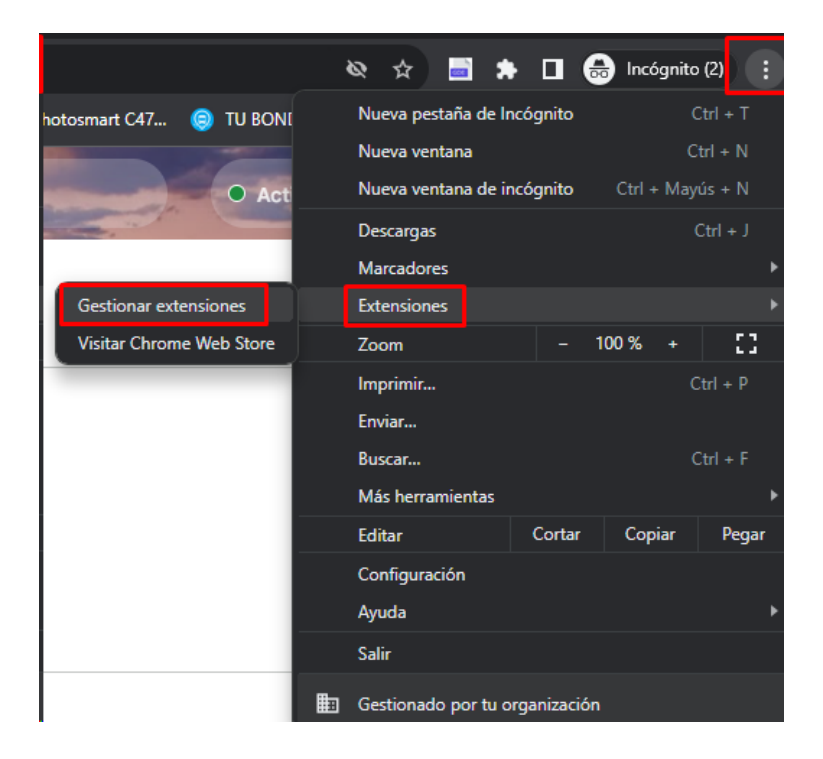

2. Localizar la extensión **"Previsualizador de expedientes para GDE 0.1"** y hacer clic en el **botón Quitar**

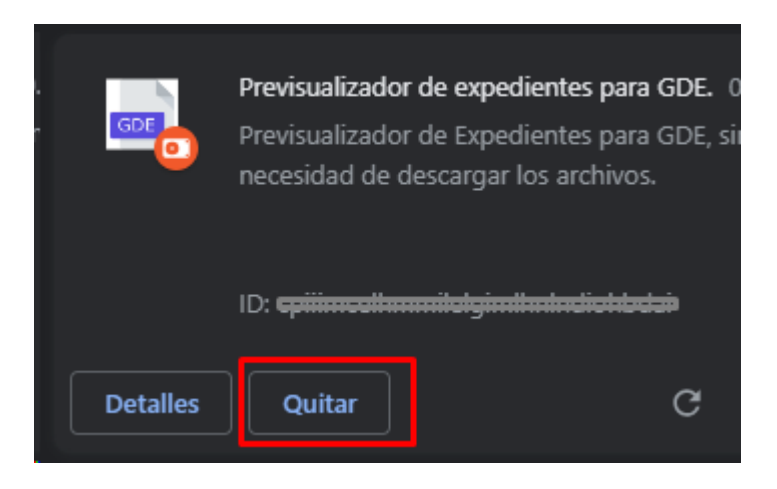

3. Con esto la extensión anterior queda eliminada del sistema.

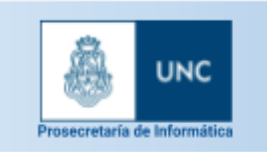

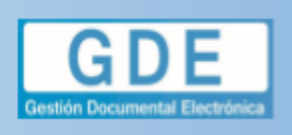

EE GDE - EXTENSIÓN **PREVISUALIZADOR** 

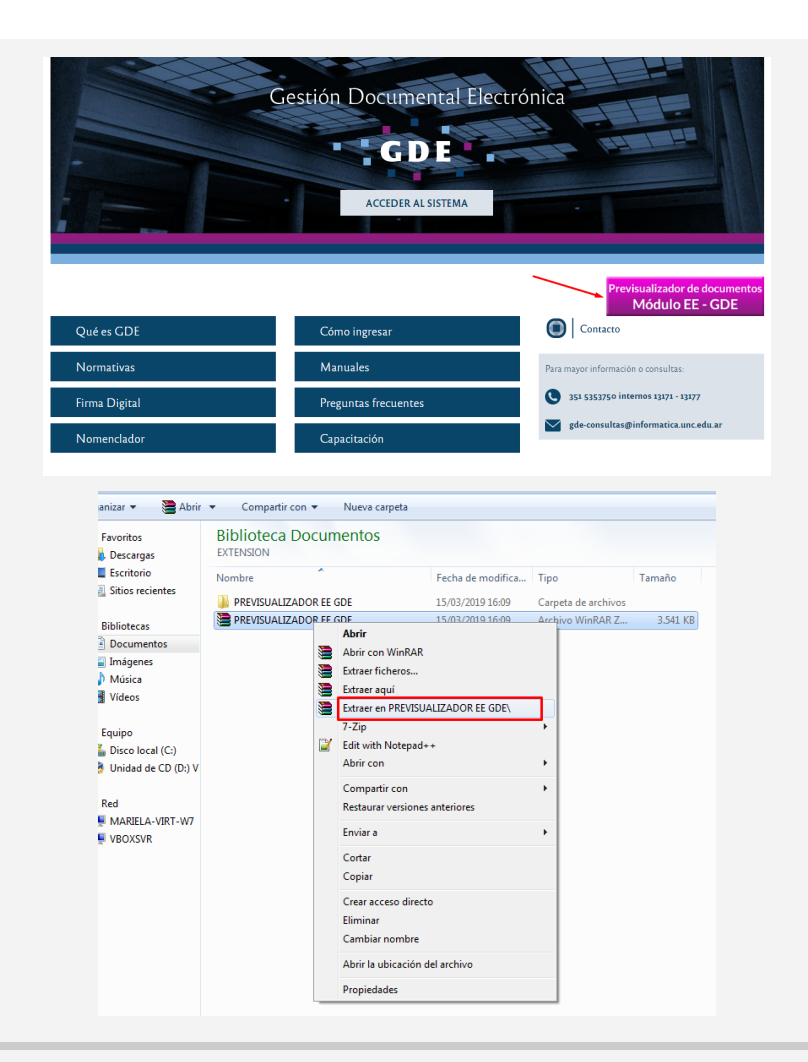

**La EXTENSIÓN deberá descargarse en la página oficial de GDE, desde el botón "Previsualizador de Documentos" > Descargar previsualizador**

**- EXTRAER (descomprimir) en la PC.**

## **Ingresar al Navegador Google Chrome:**

**- Ir al menú de acciones de Chrome >> Extensiones >> Gestionar extensiones**

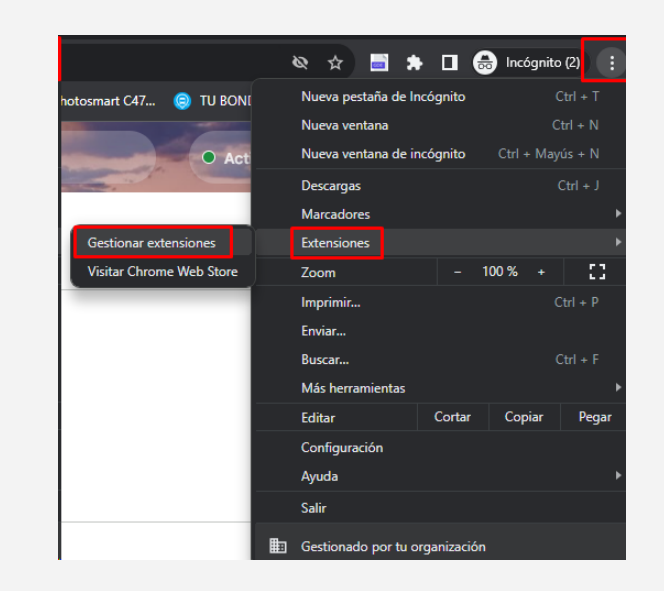

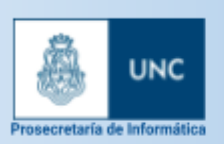

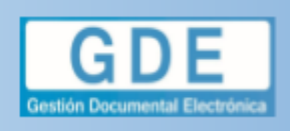

EE GDE - EXTENSIÓN **PREVISUALIZADOR** 

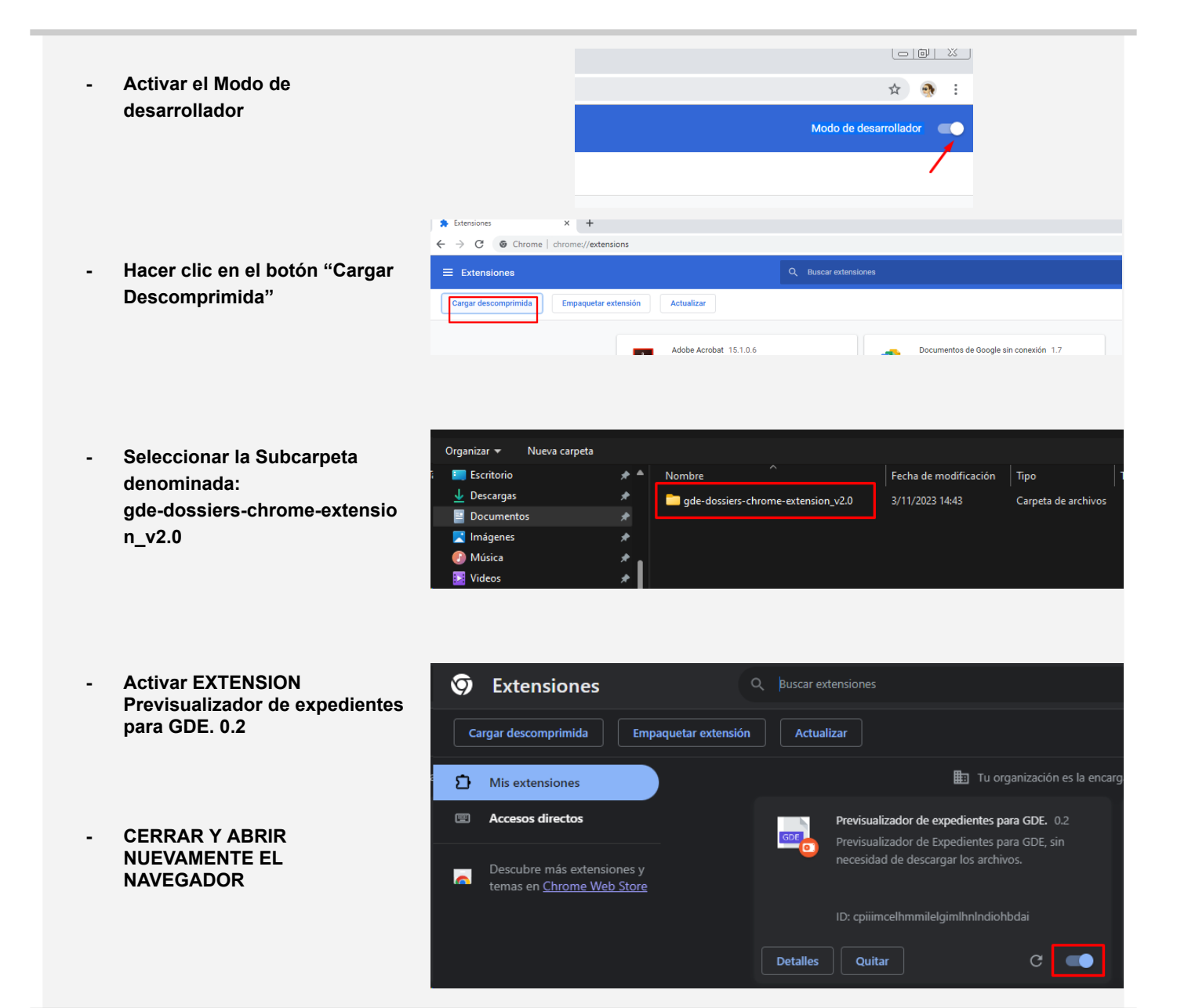

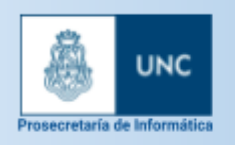

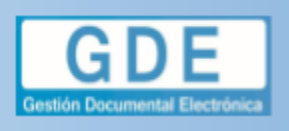

EE GDE - EXTENSIÓN<br>PREVISUALIZADOR

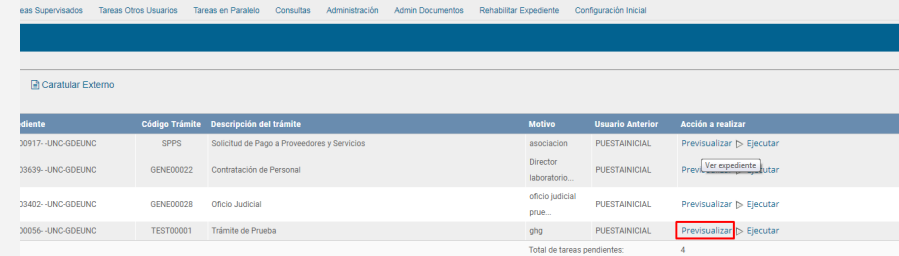

**- Ingresar a GDE > Módulo EE (Expedientes Electrónicos)**

**- Buscar el expediente. Aparecerá un Botón PREVISUALIZAR desde el cual se podrán ir visualizando las diferentes páginas del los documentos correspondientes a cada Nº de ORDEN.**

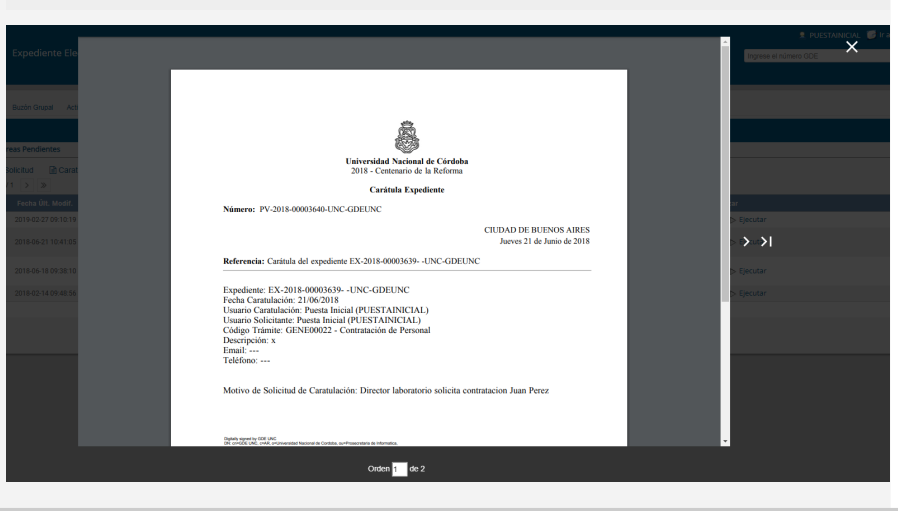

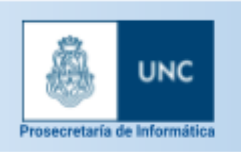

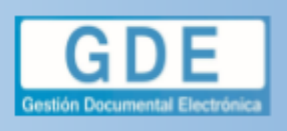

EE GDE - EXTENSIÓN<br>PREVISUALIZADOR